# open Court Reading

# Leading the Way to Lifelong Literacy Success

# **Printed Digital Walkthrough**

# ©2016

This document provides step by step instructions on how to access features and attributes for the Teacher and Student ConnectED accounts for the *Open Court Reading*. Look for interactive, digital walkthroughs in the future.

If you are looking for a Quick Start guide hat provides step by step instructions for getting started with new OCR subscription purchase, please see the OCR ConnectED Quick Start Guide. Your rep can provide this for you.

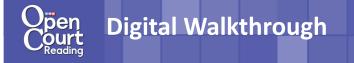

#### Let's Get Started! Teacher Edition

1. Once you have filled in the online form an automated email will be sent to you with your UN/PW credentials.

Log onto **my.mheducation.com/login** using the log in information.

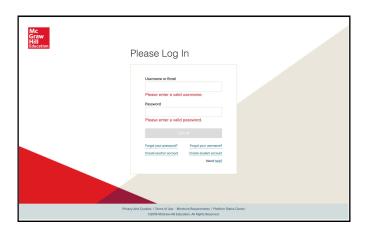

2. Scroll down and click on the Teacher Edition BookBag item of the grade you would like to sample.

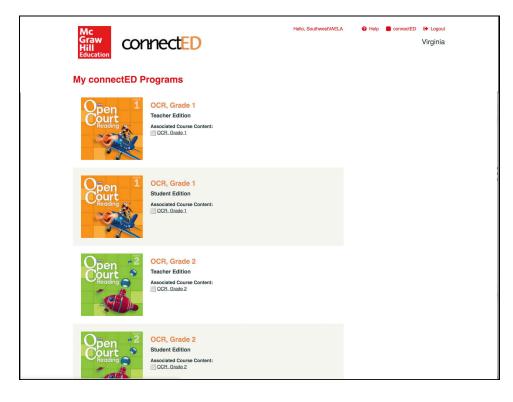

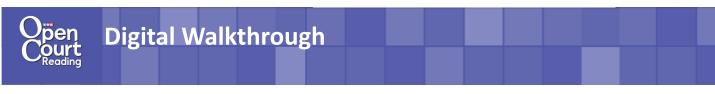

#### **Instructional Features**

The Teacher Edition will open to the instruction that is scheduled for that day.

| NIT1 STARTED DAY1                                                                                                    |                                                                                                    | ePresentation               |
|----------------------------------------------------------------------------------------------------|----------------------------------------------------------------------------------------------------|-----------------------------|
| Foundational Skills                                                                                                    | Reading and Responding                                                                                                    | Language Arts               |
| Materials:<br>English Learner Teacher Guide Planner<br>SondrSpelling Card 14 cmb<br>SondrSpelling Card 24 cell<br>Skills Practice L page 1 | Objectives:<br>• sdently non-hyming words.<br>• reache the objobidet.<br>• write and goothead the letters. Az and &b.<br>• laten for sounds in words. | CCSS: LIB                   |
| Show Me How Video                                                                                                    |                                                                                                    |                             |
| Getting Started in Grade I                                                                                                    |                                                                                                    | Professional Development    |
| The Coaching Videos provide short clips with mo<br>explanations of the components in the Open Cou                                          | dels of how to teach the different parts of the lesson along with<br>rt Reading program.                                                              |                             |
|                                                                                                    |                                                                                                    |                             |
| Introduction to Grade 1                                                                                                    | 6 Show Guides                                                                                                    |                             |
| Introduction to Grade 1                                                                                                    | 6 Show Guides                                                                                                    | ePresentation Resources (0) |

The instruction will open to the lesson listed on the current day in the planner. You can easily navigate to a different day, lesson, and unit at the top.

| UNIT 1 | LESSON 1        | DAY 1 |
|--------|-----------------|-------|
| UNIT 1 | GETTING STARTED | DAY 1 |
| UNIT 2 | LESSON 1        | DAY 2 |
| UNIT 3 | LESSON 2        | DAY 3 |
| UNIT 4 | LESSON 3        | DAY 4 |
| UNIT 5 |                 | DAY 5 |

Teachers can switch to the instruction for each lesson part using the tabs at the top of the page.

| <br>Foundational Skills                                        | Reading and Responding | Language Arts |  |
|----------------------------------------------------------------|------------------------|---------------|--|
| Access resources through Men<br>Lesson materials and objective |                        | ces to come). |  |
| Foundational Skills                                            | Reading and Responding | Language Arts |  |

| Foundational Skills                                                                                                    | Reading and Responding                                                                                                    | Language Arts   |  |
|----------------------------------------------------------------------------------------------------|----------------------------------------------------------------------------------------------------|-----------------|--|
| Materials:<br>Intervention Teacher's Guide Planner<br>English Learner Teacher Guide Planner<br>Rhyme Stew: Hey, Diddle, Diddle<br>Lion Puppet | Objectives:<br>• identify and replace long-vowel sounds.<br>• isolate and segment initial consonant sounds.<br>• generate words with initial and final /s/.<br>• blend, spell, and read words that contain /s/ spelled s | CCSS: RF12c L10 |  |

## Digital Walkthrough

#### **Instructional Features**

ePresentation. You can launch the student-facing ePresentation for each lesson part by clicking on the black ePresentation button at top. You can access the individual ePresentation materials at point of use throughout the instruction as well.

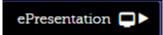

View CCSS standards listed by Lesson Part or by individual instructional blades. Hover over the standard to read its description.

| Foundational Skills<br>Materials:<br>English Learner Teacher Guide Planner<br>Intervention Teacher's Guide Planner<br>Sound/Spelling Card 15-Fox |                                                                                          | RF.1.3b                                           |
|----------------------------------------------------------------------------------------------------|------------------------------------------------------------------------------------------|---------------------------------------------------|
| English Learner Teacher Guide Planner<br>Intervention Teacher's Guide Planner                                                                    | Reading and Respondin                                                                    | ling Decode regularly spelled one-syllable words. |
| Sound/Spelling Card 30-Long O                                                                                                    | Objectives:<br>• review /õ/ and /o/.<br>• blend and read words that contain /õ/ and /o/. | CCSS: RF13b RF13c RF13e                           |

<sup>6</sup> Embedded English Learner and Intervention Instruction . Instruction is embedded within the instructional blade when the following "toggles" are in color. Wherever there is additional instruction for English Learners or Intervention students, the instruction will show up below the core instruction with the corresponding purple or orange logo.

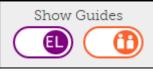

"Show Me How" Videos. Over 500 Videos are embedded within the instruction. They appear in the beginning of the instruction in a purple blade. These can be modeled routines, teacher tips, or model classroom videos.

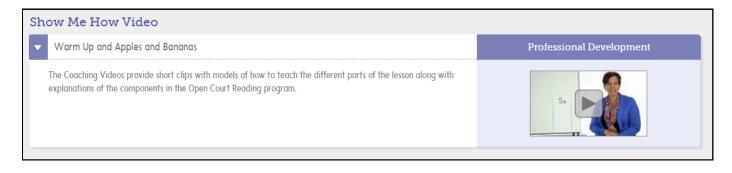

#### **Menu Resources: Planner**

- 1. Click Menu in the upper left-hand corner. Select Planner.
- 2. The OCR Planner is able to be viewed in a week or month format be clicking the icons in the top left corner of the planner.

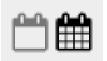

3. The planner lays out the materials and objectives of the day for easy accessibility.

| Previous Month                                                                    |                     |                                                       | December 2015                                                                                                    |                             |                                                                                                   | Next Mont          |
|-----------------------------------------------------------------------------------|---------------------|-------------------------------------------------------|----------------------------------------------------------------------------------------------------|-----------------------------|---------------------------------------------------------------------------------------------------|--------------------|
| Sunday                                                                            | Monday              | Tuesday                                               | Wednesday                                                                                                    | Thursday                    | Friday                                                                                            | Saturday           |
| 29                                                                                | 30                  | • 1 •                                                 | 2 🗘                                                                                                    | 3 0                         | 4 <b>¢</b>                                                                                        | 5                  |
| No Lesson                                                                         | U 9 > L 3 > D 5     | U 10 > L 1 > D 1                                      | U 10 > L 1 > D 2                                                                                                    | U 10 > L 1 > D 3            | U 10 > L 1 > D 4                                                                                  | No Lessor          |
| Foundation                                                                        | al Skills           | Beadir                                                | ng and Responding                                                                                                    |                             | anguage Arts                                                                                      |                    |
| Objectives:<br>• review /i/ and /ī/.                                              |                     | Objectives:<br>• listen atter<br>Sam."<br>• develop a | ntively to the Read Aloud select                                                                                                 | tion, "Uncle Dbje<br>words. | actives:<br>begin to revise their descriptions<br>ake a spelling pretest and corre<br>vords.      | ect any misspelled |
| Materials:<br>• English Learner Te<br>• Intervention Teach<br>• Sound/Spelling Ca | ner's Guide Planner | and title o<br>• discuss the                          | e front and back covers, Table<br>f <i>Student Anthology 2.</i><br>e symbols of our country.<br>es for reading the unit's select | • c                         | orm the letters P and D correctl<br>control the size and spacing of le<br>erials:                 |                    |
| Sound/Spelling Ca     Instructional Routi     Instructional Routi                 |                     | generate a <u>Materials:</u> <u>English Lev</u>       | questions and statements abou<br>arner <u>Teacher Guide Planner</u><br>on Teacher's Guide Planner                                | t the unit 🔹 🛛 🛓            | inglish Learner Teacher Guide P<br>nstructional Routine 18: Checkli:<br>ikills Practice, page 169 |                    |

4. Clicking the "launch" button will take the teacher directly to that day's instruction.

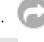

5. You can easily set non-Teaching days within the planner by clicking this.

#### Menu Resources: Classroom Management

Click Menu, then Classroom Management. You can use Classroom Management to:

• Access and print out all the log in information for students.

| Date: 05/05/2015 |            |           |                              | + Create O |
|------------------|------------|-----------|------------------------------|------------|
| USER NAME        | FIRST NAME | LAST NAME | GROUP / TEACHING LEVEL       | REMOVE     |
| JOHNO161         | John       | Olsen     | On Level Students / On Level | ×          |
| JOHNA402         | John       | Andrew    | Approaching Level            | ×          |
| JOHND277         | John       | Doe       |                              | ×          |
| JOHNH1783        | John       | Holland   |                              | ×          |
| JOHNJ733         | John       | Jackson   | On Level Students / On Level | ×          |
| JOHNJ226         | John       | Johnson   | Approaching Level            | ×          |
| JOHND281         | John       | Depp      |                              | ×          |
| JOHNS176         | John       | Sample    | On Level Students / On Level | ×          |

| Use this information to legin to  | Use this information to login to  |
|-----------------------------------|-----------------------------------|
| http://connected.mcgraw-hill.com/ | http://connected.mcgraw-hill.com/ |
| Name: John Andrew                 | Name: John Depp                   |
| User Name: JOHNA402               | User Name: JOHND281               |
| Password: john299                 | Password: john382                 |
| Use this information to login to  | Use this information to login to  |
| http://connected.mcgraw-hill.com/ | http://connected.megraw-hill.com/ |
| Name: John Doe                    | Name: John Holland                |
| User Name: JOHND277               | User Name: JOHNH1783              |
| Password: J13456                  | Password: john807                 |
| Use this information to login to  | Use this information to login to  |
| http://connected.mcgraw-hill.com/ | http://connected.megraw-hill.com/ |
| Name: John Jackson                | Name: John Johnson                |
| User Name: JOHNJ733               | User Name: JOHNJ226               |
| Password: john069                 | Password: john547                 |
| Use this information to login to  | Use this information to login to  |
| http://connected.megrav-hill.com/ | http://connected.megraw-hill.com/ |
| Name: John Olsen                  | Name: John Sample                 |
| User Name: JOHNO161               | User Name: JOHNS176               |
| Password: john423                 | Password: john129                 |
| Use this information to legin to  | Use this information to login to  |
| http://connected.negraw-hill.com/ | http://connected.asgree-hill.com/ |
| Name: John Smith                  | Name: John Smith                  |
| User Name: JOHNS697               | User Name: JOHNS2700              |
| Password: john487                 | Password: john781                 |

• Assign students to groups to make differentiating assignments and assessment quick and easy.

| Create Group               |        |            | :         | $\times$ |
|----------------------------|--------|------------|-----------|----------|
| GROUP NAME:                | ADD ST | TUDENTS    |           |          |
|                            |        | First Name | Last Name |          |
|                            |        | John       | Andrew    |          |
| TEACHING LEVEL (optional): |        | John       | Depp      |          |
| Approaching Level          |        | John       | Doe       |          |
| 🔍 On Level                 |        | John       | Holland   |          |
| Beyond Level               |        | John       | Jackson   |          |
| English Learner            |        | John       | Johnson   |          |
| Cingusti Leatriei          |        | John       | Olsen     |          |
|                            |        | John       | Sample    |          |
|                            |        | John       | Smith     |          |
|                            |        | John       | Smith     |          |
|                            |        |            |           |          |
|                            |        | Ca         | ncel Save |          |

• Label groups by ability level.

| CLASS MANAGEMENT                       |            |           |                |
|----------------------------------------|------------|-----------|----------------|
| Sample Class<br>Start Date: 05/05/2015 |            |           | + Create Class |
| STUDENTS GROUPS                        |            |           |                |
|                                        |            |           |                |
| <ul> <li>On Level Students</li> </ul>  |            |           | × 1            |
| USER NAME                              | FIRST NAME | LAST NAME |                |
| JOHNS176                               | John       | Sample    |                |
| JOHNO161                               | John       | Olsen     |                |
| JOHNJ733                               | John       | Jackson   |                |
| Approaching Leve                       | 4          |           | × 1            |

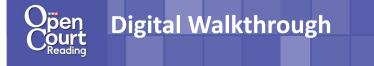

#### Menu Resources: Assignment Tracker

- 1. Click Menu, then Assignment Tracker.
- 2. You can assign homework digitally. Click Create Assignment.
- 3. Attach digital resources for the students to reference for the assignment.

|                     | Create Assigni    | nent                          |  |
|---------------------|-------------------|-------------------------------|--|
| ASSIGNMENT NAME     |                   | REQUIRE REVIEW AUDIO RECORDER |  |
| START DATE          | DUE DATE          | EXPIRATION DATE               |  |
| DD/MM/YYYY          | DD/MM/YYYY        | DD/MM/YYYY                    |  |
| INSTRUCTION         |                   |                               |  |
|                     |                   |                               |  |
|                     |                   |                               |  |
|                     |                   |                               |  |
|                     |                   |                               |  |
| lesources:          |                   |                               |  |
| ARCH FOR A RESOURCE |                   | ADDED RESOURCES (0)           |  |
| Search              | Select a Category | My Files   My Favorite        |  |
|                     | Select a Category |                               |  |
|                     |                   |                               |  |
|                     |                   |                               |  |
|                     |                   |                               |  |
|                     |                   |                               |  |
|                     |                   |                               |  |
|                     |                   |                               |  |
|                     |                   |                               |  |
|                     |                   |                               |  |
|                     |                   |                               |  |
|                     |                   |                               |  |

4. Differentiate the homework by assigning to groups they have created in the Class Management section or by choosing individuals to receive the assignment.

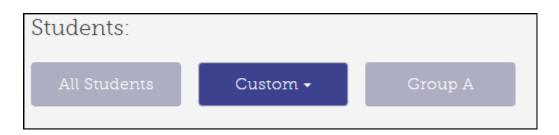

5. You can see responses from students and track who has turned the assignment anytime after the assignment has been created.

| ASSIGNMENT NAME       | SUBMITTED | COMPLETED | DUE DATE   |
|-----------------------|-----------|-----------|------------|
| Skills Practice, p.11 | 0 / 4     | 0 / 4     | 12/10/2015 |

#### Menu Resources: Assessment

- 1. Click Menu in the upper left-hand corner. Select Assessment.
- 2. Create your own digital tests using a number of question formats and styles using the New Test button. Customize tests to meet classroom needs. Preview the test you created before assigning it to students.

| SMENT                   |                                                      |            |      |                     |                  |           |                 |         |           |   |         |
|-------------------------|------------------------------------------------------|------------|------|---------------------|------------------|-----------|-----------------|---------|-----------|---|---------|
| Sample Class -          | Create a Test or Quiz                                |            |      |                     |                  |           | <b>^</b>        |         |           |   |         |
| Title                   | The name of your test, e.g. Abbreviation<br>Painters | ASSESSMENT |      |                     |                  |           |                 |         |           |   |         |
| Subject                 | English/Language Arts 🔹                              |            |      |                     |                  |           |                 |         |           |   |         |
| Mininum Grade Level     | Other •                                              | U          | Unit | 1 Vocabula          | ry               |           |                 |         |           |   |         |
| Maximum Grade Level     | Other •                                              |            | 🖨 Ba | ck to Test Library  | + Add New        | Q Preview | Assign to Class | Options |           |   | 🖨 Print |
| Time Limit              | None •                                               |            | #    | Question            |                  |           | Туре            | Points  | Standards |   |         |
| Default Display Options | Allow students to cross out answers                  |            | 1    | ::: What is a synor | nym for "funny"? |           | Multiple Choice | 1       | Tag       | ٥ |         |
|                         | Hide question navigation bar                         |            |      |                     |                  |           |                 | 1       | 0 tagged  |   |         |
|                         | Hide answer choice letters                           |            |      |                     |                  |           |                 |         |           |   |         |
|                         | Randomize question order                             |            |      |                     |                  |           |                 |         |           |   |         |
|                         | Show question type instructions                      |            |      |                     |                  |           |                 |         |           |   |         |
| Tools                   | Highlighter                                          |            |      |                     |                  |           |                 |         |           |   |         |
|                         | Notepad                                              |            |      |                     |                  |           |                 |         |           |   |         |

- 3. You can also utilize pre-made tests from the Test Banks. To find the Test Bank, click My Tests, then OCR\_Grade\_1. Once it is selected, preview the test before assigning it to students.
- 4. Just like in the Assignment Tracker, assessments can be assigned on the class, group, and individual level to allow for differentiation.

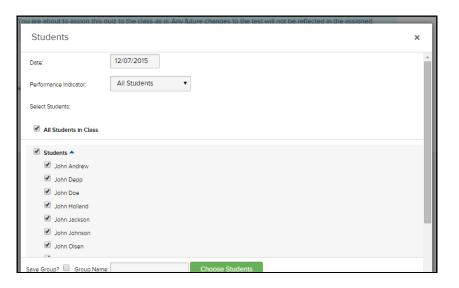

### **Digital Walkthrough**

#### **Menu Resources: Resource Library**

Click Menu, then click Resource Library. The following can be accessed through the Resource Library:

- Visual Vocabulary •
- **High-Frequency Flash** • Cards
- Core Decodables •
- Practice Decodables •
- Anthologies •

- Sound/Spelling Cards •
- **Big Books** •
- Intervention TG .
- **TE Routines** •
- **Teacher Edition** •
- English Learner TG •

- Background Builder
- Assessment
- **First Readers** •
- **Skills Practice** •
- **EL Photo Library Cards** •
- Letter Cards

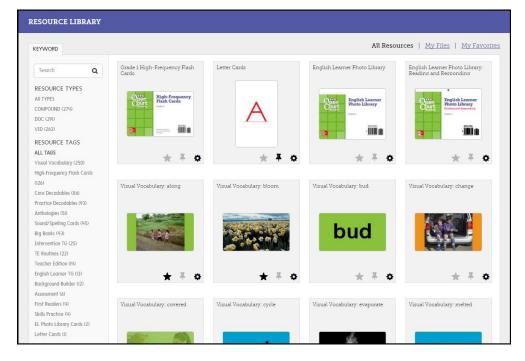

Add resources to your favorites for easy access by selecting the

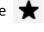

Add notes to the resource by clicking the **I** 

Click 🕏 to quickly attach a resource to a homework assignment or to view any standards associated with that particular resource

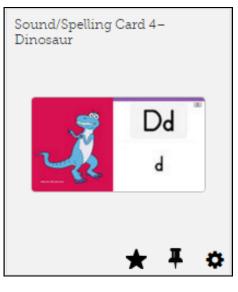

ConnectED website: http://connected.mcgraw-hill.com/connected/

To request student logins for OCR Core: http://www.mheonline.com/sampleOCR

#### Let's Get Started! Student Edition

1. Log onto ConnectED using the log in information above.

| Mc<br>Graw<br>Hill<br>Education | connectED                                                |
|---------------------------------|----------------------------------------------------------|
| Username                        | opencourtreading                                         |
| Password                        |                                                          |
|                                 | Log In<br>FORGOT YOUR PASSWORD?<br>FORGOT YOUR USERNAME? |

2. Click on the Student Edition BookBag item of the grade you would like to sample.

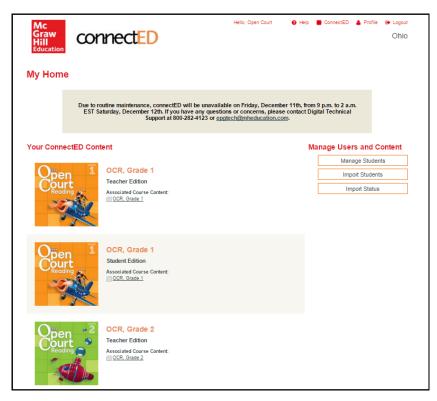

#### Open Court Reading Digital Walkthrough

#### **Unit Opener**

1. The student opens to the unit they are currently on. Click START.

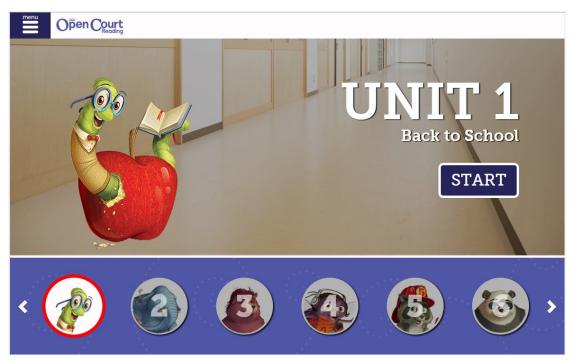

2. If the class is beginning a new unit, the Unit Opener will come up. Scroll down to see the Big Idea, Theme Connections, and the Background Builder Video.

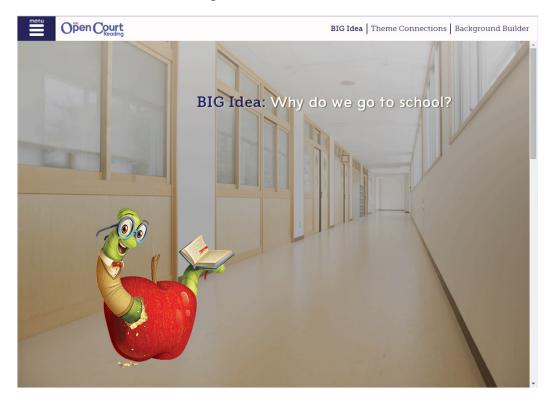

#### To Do Page

1. If the class is not starting a new unit, the student will open in the To Do section which has the Today's View and Assignments.

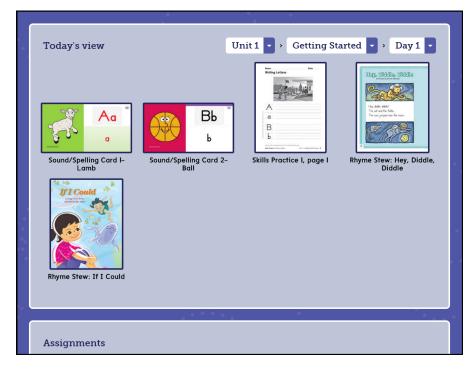

2. Students can navigate to different days if needed by using the Unit, Lesson, Day in the top right-hand corner. They can revisit the Unit Opener as well.

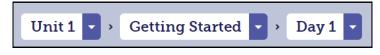

- 3. Students can access any resource needed for that day as well as any assignment that has been assigned from their teacher. The resources made available include:
  - Interactive Sound Spelling Cards
  - Letter Cards
  - eBooks of Little Books, Student Anthologies, Decodables, and First Readers
  - Skills Practice pages
  - Penmanship Models
  - eGames

## **Resources-Interactive Sound/Spelling Card**

**Digital Walkthrough** 

Be sure to show the customers the features of the digital Sound/Spelling Card.

1. Click on Menu, then on Resources.

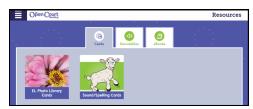

2. Click on the Sound/Spelling Cards.

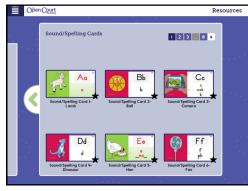

3. Select a Sound Spelling Card. Be sure to point out the following to customers:

1 The student recorded, animated "jingle" reinforces the letter sound through an "action". The action association is important for English Learners.

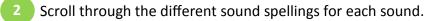

Modeling of the mouth formation used to pronounce the sound.

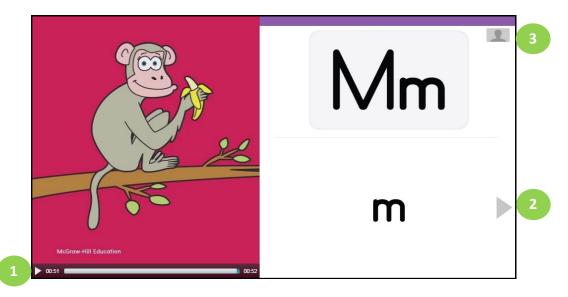

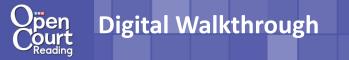

#### **Resources-eBook**

The following components are available as eBooks:

- Student Anthologies
- First Readers
- Big/Little BooksDecodables
- 1. Click Menu, then Resources.

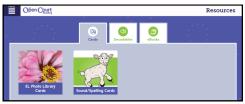

2. Select eBooks, then Student Anthology.

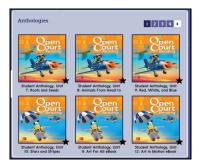

3. Students can:

1 Navigate through the unit selection with the Table of Contents

2 Have the selection read to them by click on the speaker buttons

<sup>3</sup> Take notice of highlighted vocabulary word with in the selection. Click the word for an embedded video that provides an explanation of the words meaning.

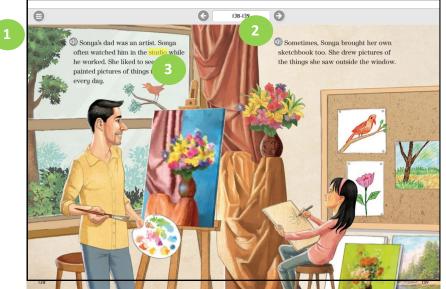